# ANYWHERE POLLING - QUICK POLL

The Quick Poll feature in Anywhere Polling allows you to ask verbal questions with the option of polling on top of an application, such as a PDF, Word document or web page.

## Getting Started

### *Downloading the Software*

- 1 Visit www.turningtechnologies.com/downloads to download TurningPoint. Choose the install version or the no install version of the software (Mac is no install only).
- 2 Opening the no install version of the software:
	- <sup>l</sup> PC Double-click the downloaded zip file. Select the desired folder location and click **Unzip**. Open the unzipped folder and double-click **TurningPoint.exe**.
	- <sup>l</sup> Mac Double-click the **DMG** file. Drag and drop the icon into the **Applications** folder.

### Before Class

This section covers participant lists. Creating a participant list is optional and allows you to track individual results data for grading or assignment purposes.

### *Creating a Participant List (Optional)*

A participant list enables you to track individual results for grading and assessment purposes.

- 1 From the TurningPoint Dashboard, select the **Manage** tab.
- 2 Click the *Participant List* drop-down menu and select **New**.

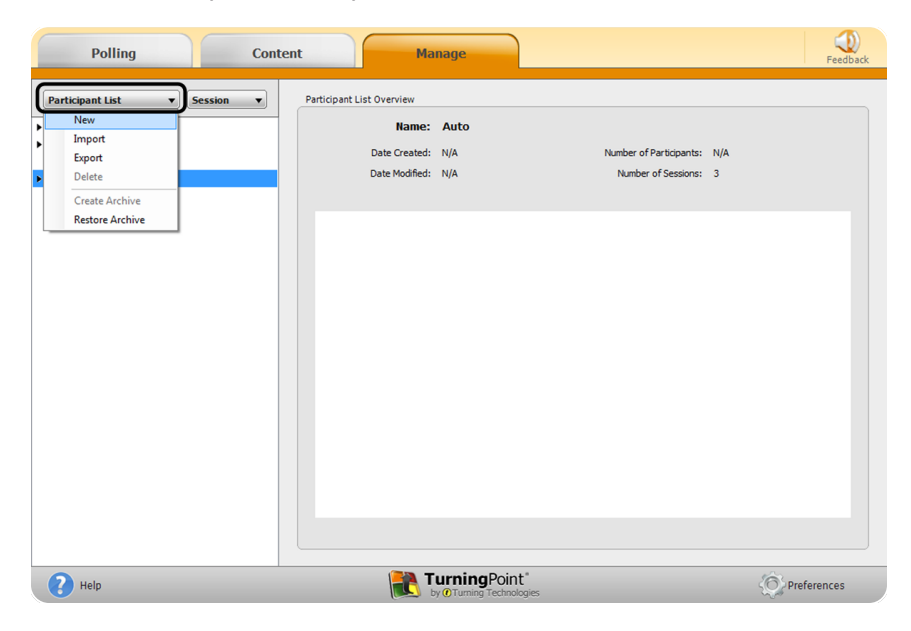

3 **Name** the participant list and click **Create List**.

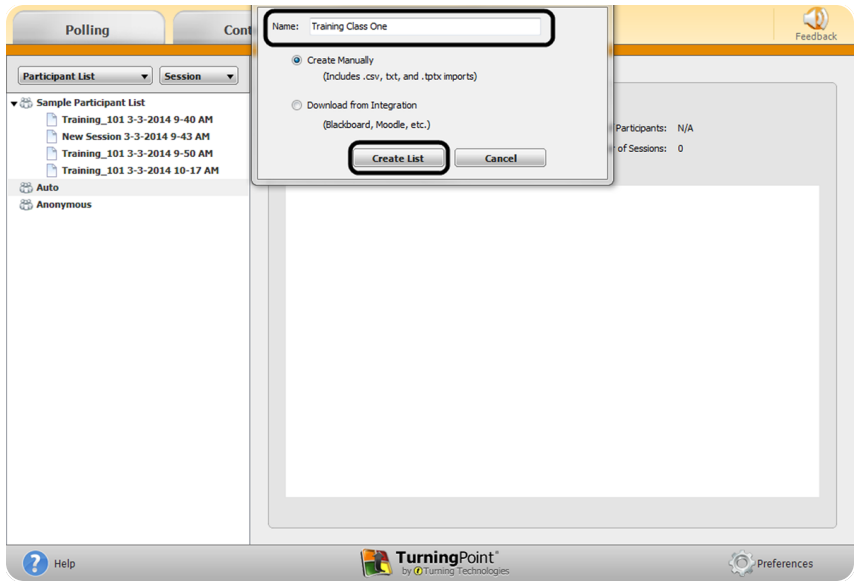

4 Enter the **Device IDs** found on the back of the ResponseCards or the ResponseWare IDs.

Also, enter **first and last names** and any other relevant information in the appropriate cells.

TIP

Press **Enter** for additional rows, or **Tab** to move between fields.

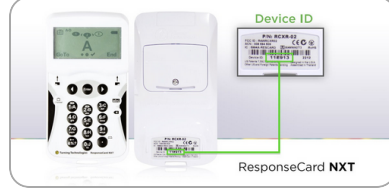

The User ID field is optional. A User ID typically refers to a Student ID.

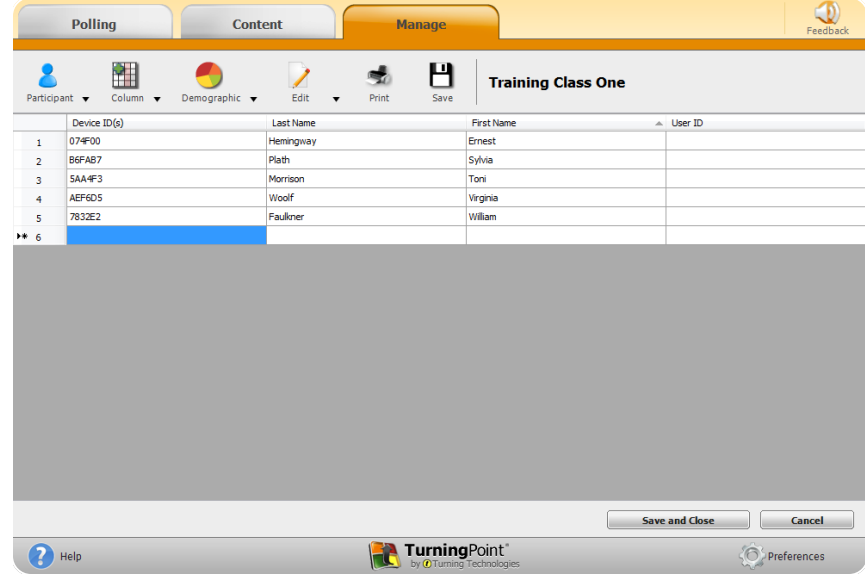

5 Click **Save and Close** to save the participant list.

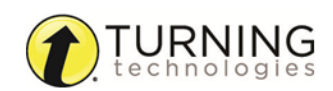

## During Class

This section covers hardware setup and running a quick poll session.

### Response Connections

#### *Verifying the Receiver Channel*

- 1 Plug in the **receiver . 7** *C*
- 2 Open TurningPoint.
- 3 Select the channel number below **Receiver**.

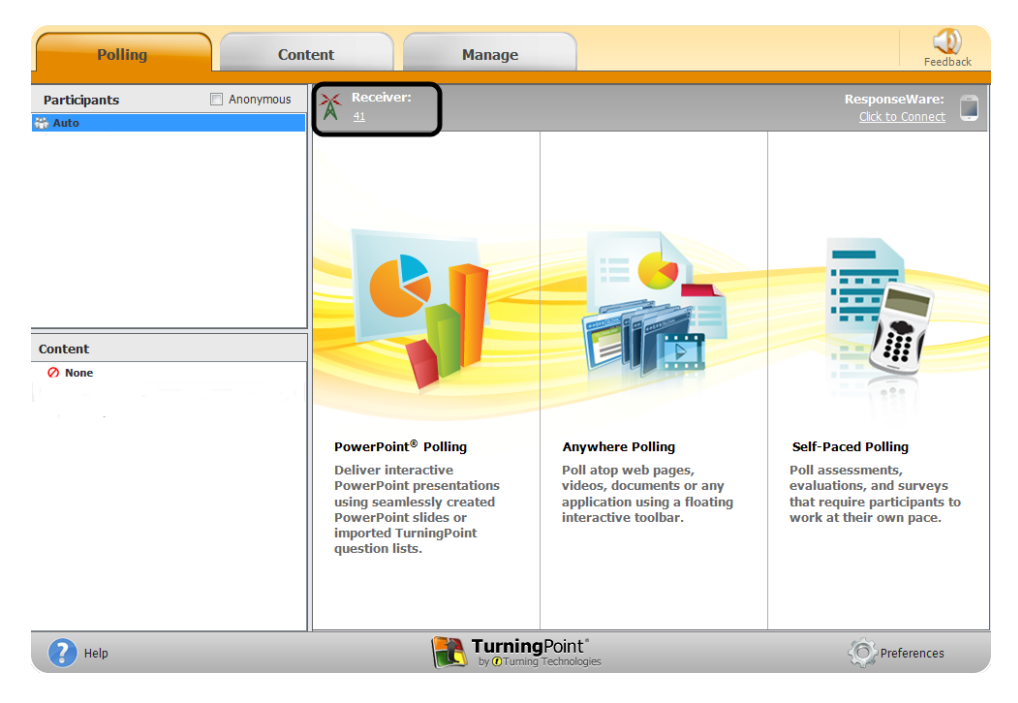

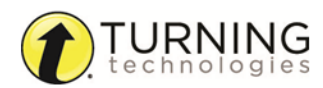

4 Select a new channel (1 - 82 for RF and RF LCD; 1 - 74 for XR, QT and NXT) from the *Receiver* drop-down menu.

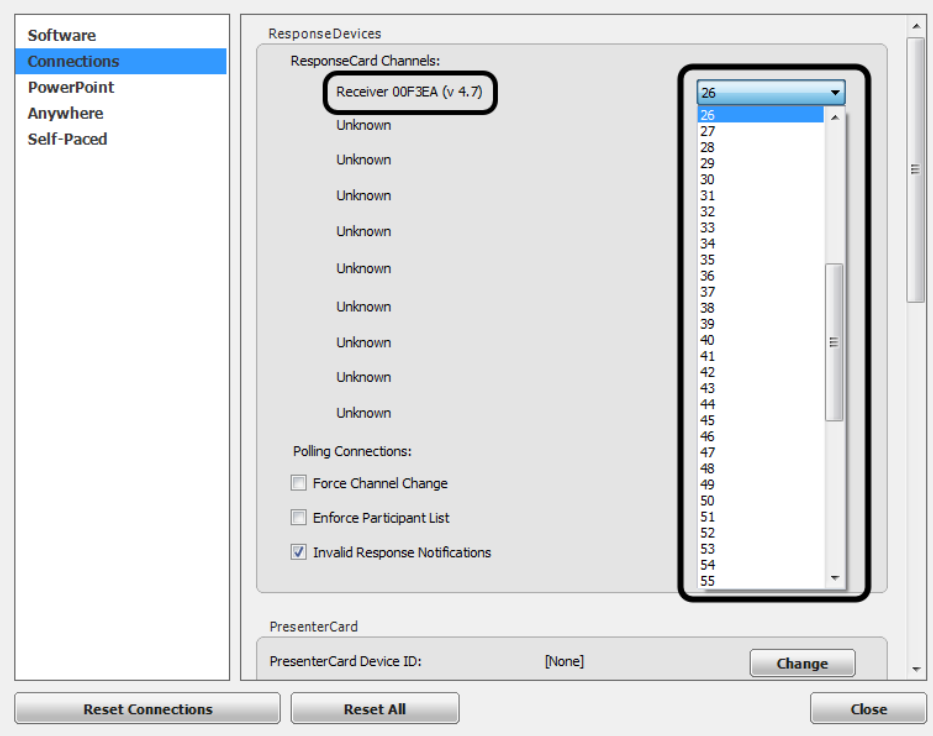

5 Click **Close**.

### *Changing the Channel on ResponseCard RF and RF LCD*

- 1 Press the **CH** or **Channel** button.
- 2 Enter the **two-digit** channel number.
- 3 Press **CH** or **Channel** again. When the ResponseCard receives the new channel, the light will turn **green**.

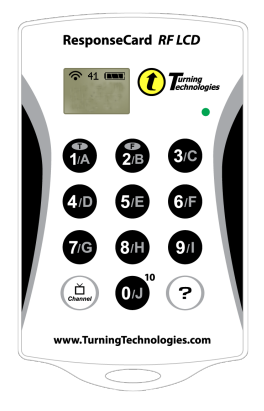

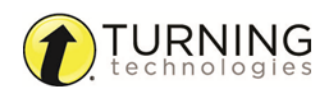

### *Changing the Channel on ResponseCard NXT and QT Device*

- Press the **Channel** button.
- Enter the **two-digit** channel number.
- Press the softkey below **OK**.

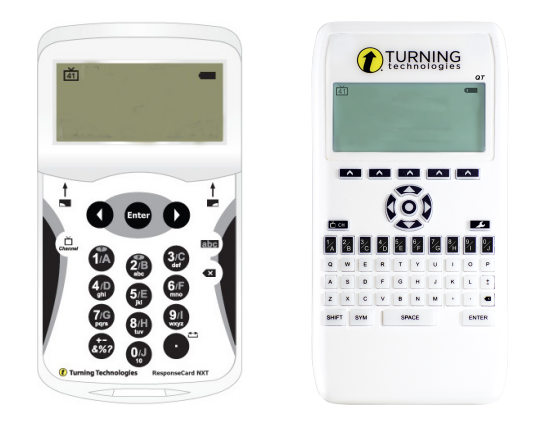

### *Connecting to ResponseWare (if applicable)*

- Open TurningPoint.
- Click the **Click to Connect** option below ResponseWare.

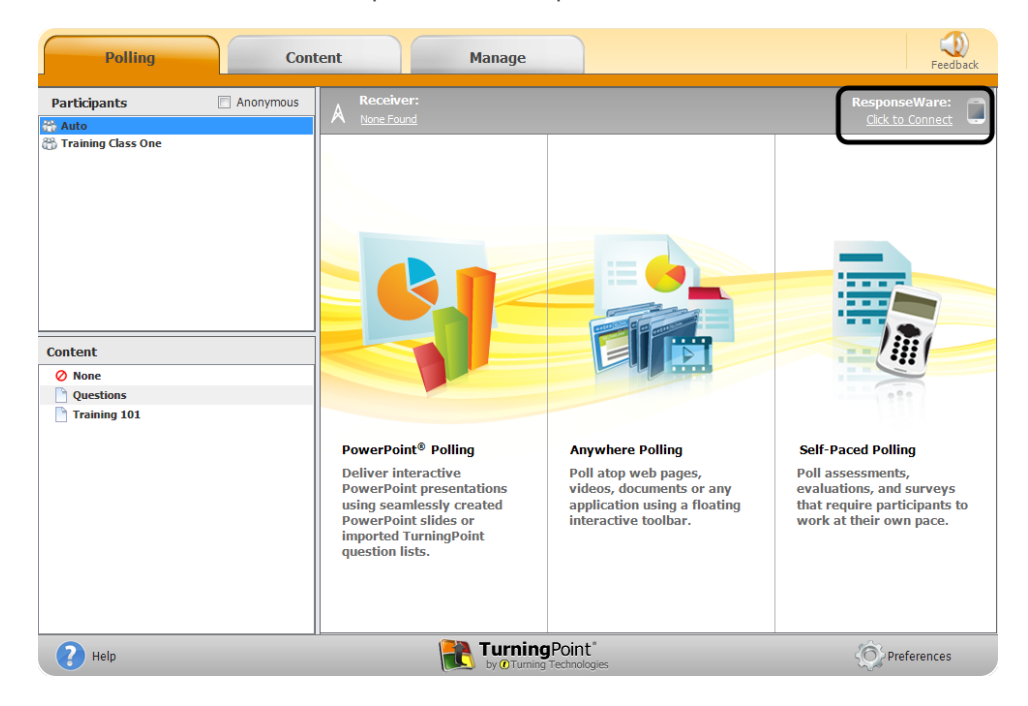

- Enter your **Username** and **Password**.
- Choose to **Allow Guests** or **Require Login**.

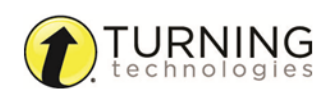

5 Click **Login**.

#### Mac Login Window PC Login Window

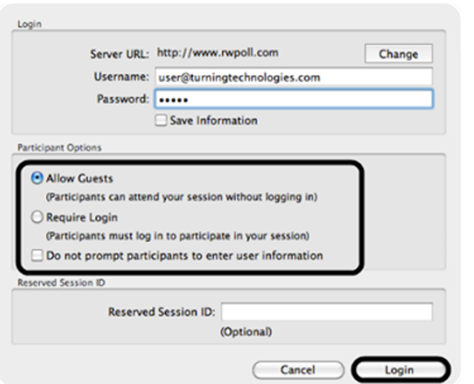

6 Participants enter the **Session ID** number to log in.

#### Mac Session ID Window PC Session ID Window

Average Response Time: 254 ms

#### Session ID: 588072 Welcome: **Get New Session ID** Logout  $\mathbf{1}$ Status Number of Connections: 0

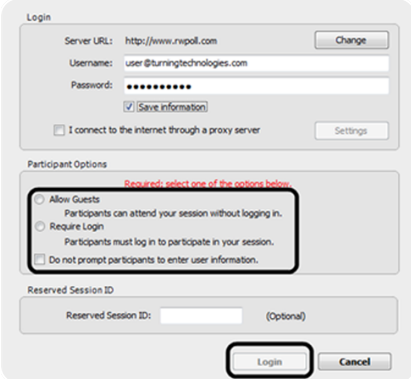

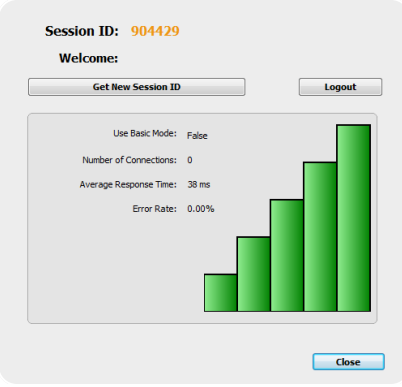

### *Polling Over Any Application or an On-the-Fly Question*

Close

- 1 Plug in the **receiver .** *c*
- 2 Open the **application/content** to be polled, if polling on top of an application.
- 3 Open TurningPoint.
- 4 Verify connection (receiver and/or ResponseWare).
- 5 Select the participant list (if applicable).
- 6 Click **Anywhere Polling**.
- 7 Click the **Open** button on the Anywhere Polling showbar to open polling.

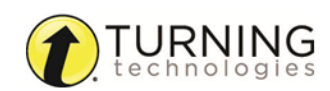

8 Click the **Close** button on the Anywhere Polling showbar to close polling and display results.

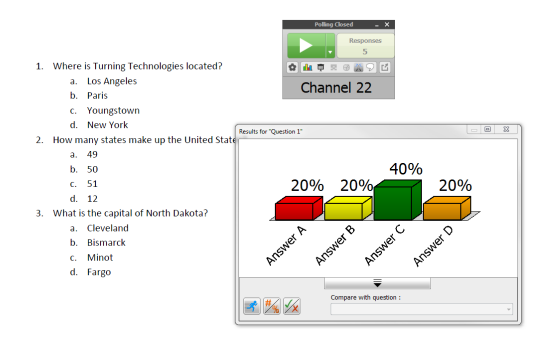

Optionally, right-click/Control-click on the **correct answer choice** and select a correct answer.

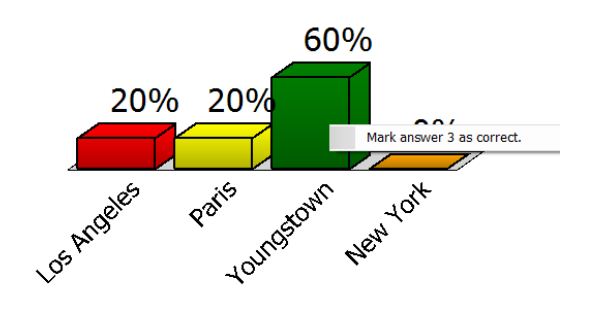

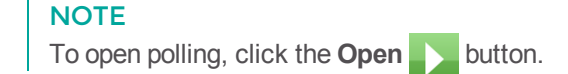

9 When polling is finished, click the **Options** icon, mouse over **Session** and select **Save Session**.

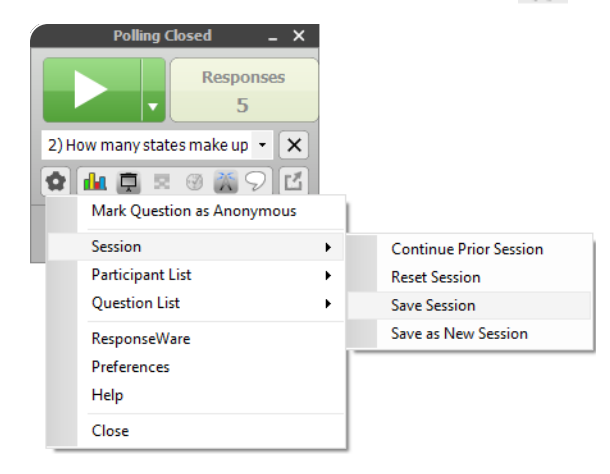

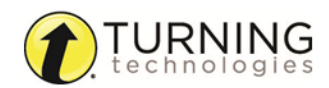

## After Class

This section covers editing the session and generating reports.

### *Editing a Session (Optional)*

When using the quick poll feature of Anywhere Polling, you may want to edit your session data to include question and answer choices for reporting purposes.

- 1 From the TurningPoint Dashboard, click the **Manage** tab.
- 2 Select the **saved session** from the left panel. The *Session Overview* screen is displayed.
- 3 Click **Edit Session** at the bottom of the *Session Overview* screen.

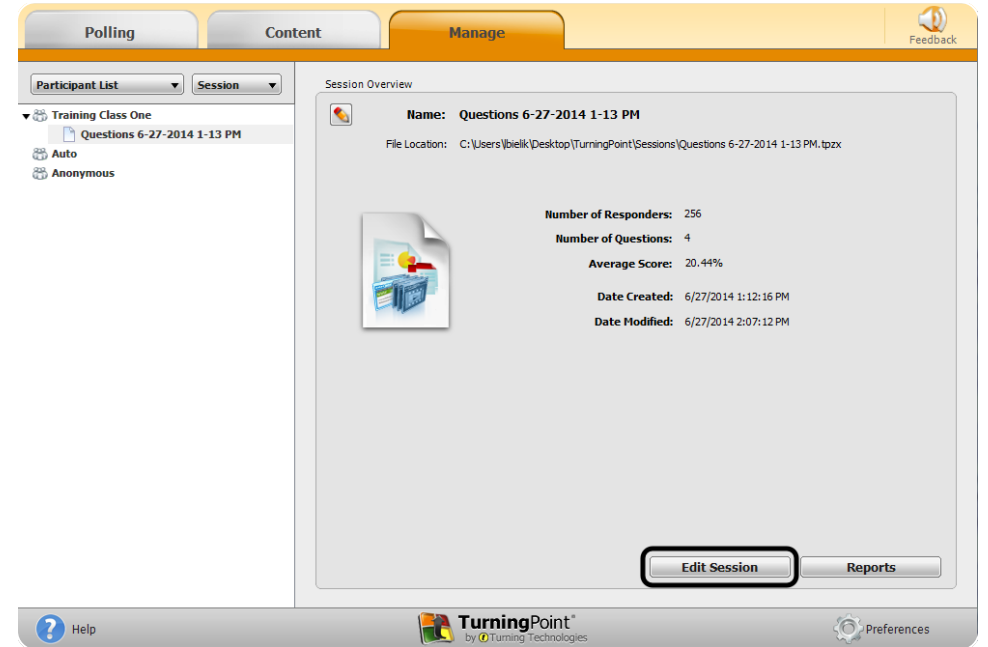

- 4 To edit the question or answer text, select **a question** and click the **pencil icon** on the right. **Type** the new text in the box provided. Click **Close** to return to the question list.
- 5 Click **Save and Close** to save any changes made to the session file.

### *Generating Reports*

- 1 From the TurningPoint Dashboard, select the **Manage** tab.
- 2 Select the **saved session** from the left panel.

#### **NOTE**

Expand the associated participant list to view the session, or if a participant list was not used, locate the session below Auto.

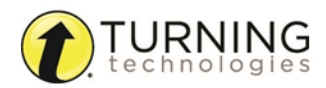

3 Click **Reports** in the bottom right corner.

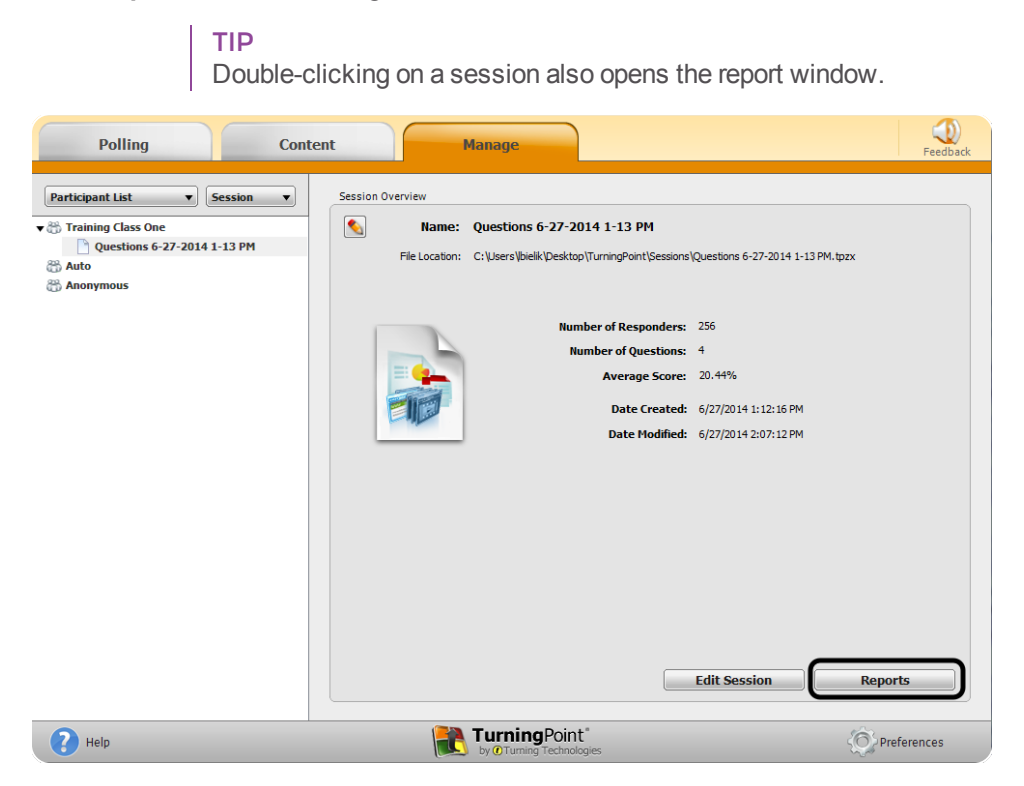

4 Select a report from the **drop-down menu**.

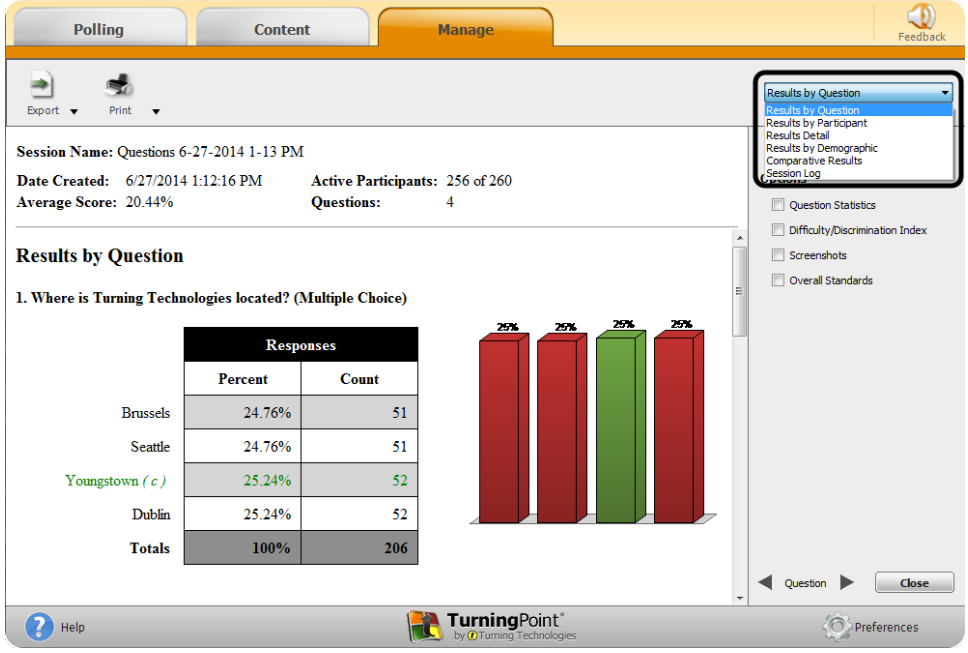

5 Click **Close** when finished.

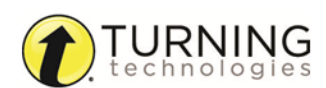